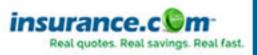

**Saving** on car insurance just got easier. One form. Multiple quotes.

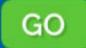

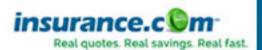

Saving on car insurance just got easier. One form. Multiple quotes.

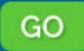

# **Basic HTML: Introduction**

By Joe Burns

http://www.htmlgoodies.com/primers/html/article.php/3478141/Basic-HTML-Introduction.htm (<u>Back to article</u>)

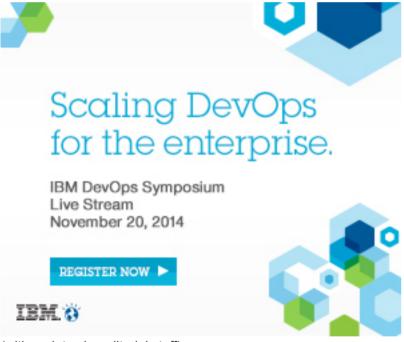

(with updates by editorial staff)

Use these to jump around or read it all

**Welcome to HTML** 

**Let's Get Started** 

What is HTML?

**Beginning to Write** 

**View Source** 

#### Welcome to HTML...

**T**his is Primer #1 in a series of seven that will calmly introduce you to the very basics of **H**yper**T**ext **M**ark-up **L**anguage. I suggest you take the Primers one at a time over seven days. By the end of the week, you'll easily know enough to create your own HTML home page. No really. You will.

I say that because many people scoff at the notion that they can actually learn this new Internet format. I'm still amazed that the best-selling line of computer books calls its readers "Dummies." And people seem to revel in that title. Some of the smartest people I know love to proclaim themselves "Dummies" regarding every aspect of computers. Strange. I think you'll do a whole lot better at your next cocktail party by handing out your home page address rather than laughing about how dumb you are about the Internet.

| You C | Can Do | This! |
|-------|--------|-------|
|-------|--------|-------|

#### Let's Get Started

**I** am assuming at the beginning of this tutorial that you know nothing about HTML. I am assuming, however, some computer knowledge. You wouldn't be looking at this page without having some knowledge. To continue with these Primers, you will need...

- **1.** A computer (obviously)
- **2.** A browser like <u>Mozilla Firefox</u>, <u>Netscape Navigator</u>, <u>Microsoft Internet Explorer</u>, or <u>Opera</u>. If you're looking at this page, you already have one. If you look up at the title bar at the very top of your screen it will probably say the page title ("Basic HTML: Introduction") and then your browser's name.
- **3.** A word processor. If you have access to Windows "Notepad" or "WordPad" programs or the MAC "Simple Text" program, use that to get started.

If you have those three things, you can write HTML with the best of them. Now here are a few questions you probably have:

#### Q. I have a MAC (or PC) -- will this work on my computer?

**A.** Yes. HTML does not use any specific platform. It works with simple text. More on that in a moment...

# Q. Must I be logged onto the Internet to do this? More specifically, will learning this throw my cost for on-line way up?

A. Neither. You will write off-line.

#### Q. Do I need some sort of expensive program to help me write this?

**A.** No. You will write using just what I outlined above. You can buy those programs if you'd like, but they're not needed. I've never used one.

# Q. Is this going to require I learn a whole new computer language like Basic or Fortran or some other cryptic, God-awful, silly-lookin', gothic extreme gobbledygook?

**A.** Touchy-touchy, aren't we? "No" is the answer. HTML is not a computer language. Allow me to repeat that in bold... **HTML is not a computer language!** 

#### What is HTML?

**H**-T-M-L are initials that stand for **H**yper**T**ext **M**arkup **L**anguage (computer people love initials and acronyms -- you'll be talking acronyms ASAP). Let me break it down for you:

• **Hyper** is the opposite of linear. It used to be that computer programs had to move in a linear fashion. This before this, this before this, and so on. HTML does not hold to that pattern and allows the person viewing the

World Wide Web page to go anywhere, any time they want.

- **Text** is what you will use. Real, honest to goodness English letters.
- **Mark up** is what you will do. You will write in plain English and then mark up what you wrote. More to come on that in the next Primer.
- **Language** because they needed something that started with "L" to finish HTML and Hypertext Markup *Louie* didn't flow correctly. Because it's a language, really -- but the language is plain English.

## **Beginning to Write**

**Y**ou will actually begin to write HTML starting with <a href="Primer #2">Primer #2</a>. That's tomorrow if you follow the seven-day plan this was written for. Here, I want to tell you how you will go about the process.

You will write the HTML document on the word processor, or Notepad, WordPad, or Simple Text. When you are finished creating the HTML document, you'll then open the document in a browser, like Netscape Navigator. The browser will interpret the HTML commands for you and display the Web page.

Now, some people who are already schooled in HTML are going to jump up and down and yell that you should be using an HTML assistant program because it makes it easier. That's true, but it also makes it harder to learn as the program does half the work for you. Take my word for it, use the word processor for a week, then go to the assistant if you still want to use one. You'll be far better off for the effort. I have been writing HTML for six years and I still use Notepad for the bulk of my writing.

Let's get into the programs you will use to write your HTML document. Keep this in mind: HTML documents must be text only. When you save an HTML document, you must save only the text, nothing else.

The reason I am pushing NotePad, WordPad, and Simple Text is that they save in text-only format without your doing any additional work. They just do it. But, if you're like me, then you will want to start writing on a word processor, like WORD, or WordPerfect. Maybe you're just more comfortable on it. If so, read this next part carefully.

#### The Word Processor

**W**hen you write to the word processor you will need to follow a few steps:

- **1.** Write the page as you would any other document.
- 2. When you go to save the document (Here's the trick), ALWAYS choose SAVE AS.
- **3.** When the SAVE AS box pops up, you will need to save the page in a specific format. Look at the SAVE AS dialogue box when it pops up: Usually at the bottom, you find where you will be able to change the file format.
- **4.** If you have a PC, save your document as **ASCII TEXT DOS** or just **TEXT**. Either one will work.
- **5.** If you have a MAC, save your document as **TEXT**.
- **6.** When I started writing HTML, I saved pages by assigning every Web page its own floppy disc. It just

helped me keep it all straight, but if you want to save right to your hard drive, do it. I only offer the floppy disc premise as a suggestion.

Please remember: It is very important to choose SAVE AS EVERY time you save your document. If you don't, the program won't save as TEXT, but rather in its default format. In layman's terms -- use SAVE AS or screw up your document.

You see, when you save your document in WORD, or some other word processor format other than text, you are saving much more than just the letters on the page. You're saving the margin settings, the tab settings, specific fonts, and a whole lot of other settings the page needs to be displayed correctly. You don't want all of that. You just want the text.

NotePad, WordPad, and SimpleText already save in text-only format so if you use one of them as your word processor, you'll get the correct format simply by saving your document.

#### **How To Name Your Document**

**W**hat you name your document is very important. You must first give your document a name and then add a suffix to it. That's the way everything works in HTML. You give a name and then a suffix.

Follow this format to name your document:

- **1.** Choose a name. Anything. If you have a PC *not* running Windows 95, you are limited to eight letters, however.
- 2. Add a suffix. For all HTML documents, you will add either ".htm" or ".html".

(".htm" for PCs running Windows 3.x and ".html" for MAC and Windows 95/98 Machines)

#### **Example:**

I am looking to name a document I just wrote on a PC running Windows 3.11 for workgroups. I want to name the document "fred". Thus the document must be named "fred.htm". If it was MAC or Windows 95/98 I would name it "fred.html". Please notice the dot (period) before .htm and .html. And no quotation marks, I just put them in here to set the name apart.

# **Uhhhhhh.... Why Do I Do That?**

**G**lad you asked. It's a thing called "association." It's how computers tell different file types apart. ".html" tells the computer that this file is an HTML document. When we get into graphics, you'll see a different suffix. All files used on the Web will follow the format of "name.suffix." Always.

# Okay, why .htm for PCs running Windows 3.x and .html for MAC and Windows 95/98?

Because that's the way the operating systems are made (Windows 3.x, Windows 95/98, and MAC OS are all technically called operating systems). Windows 3.x only allows three letters after the dot. MAC OS and Windows 95/98 allow four, or more. Your browser allows for both suffixes. It acts upon .html and .htm in the same fashion.

## Why do you keep harping on the fact that I must save in TEXT only?

**Y**ou're just full of questions! You see, HTML browsers can only read text. Look at your keyboard. See the letters and numbers and little signs like % and @ and \*? There are 128 in all (read upper- and lowercase letters as two). That's text. That's what the browser reads. It simply doesn't understand anything else.

If you'd like to test this theory, then go ahead and create an HTML document and save it in WORD. Then try and open it in your browser. Nothing will happen. Go ahead and try it. You won't hurt anything.

Remember that if you are using Notepad, Wordpad, or Simple Text, the document will be saved as text with no extra prompting. Just choose SAVE.

## **Opening the Document in the Browser**

Once you have your HTML document on the floppy disc or your hard drive, you'll need to open it up in the browser. It's easy enough. Since you're using a browser to look at this Primer, follow along.

- **1.** Under the FILE menu at the very top left of this screen, you'll find OPEN, OPEN FILE, OPEN DOCUMENT, or words to that effect.
- 2. Click on it. Some browsers give you the dialogue box that allows you to find your document right away. Internet Explorer, and later versions of Netscape Navigator, require you to click on a BROWSE button or OPEN FILE button to get the dialogue box. When the dialogue box opens up, switch to the A:\ drive (or the floppy disc for MAC users) and open your document. If you saved the file to your hard drive, get it from there.
- **3.** You might have to then click an OK button. The browser will do the rest.

# **One More Thing**

**Y**ou easily have enough to keep you occupied for the first day. Don't worry, the Primers get less wordy after this.

If you are going to start writing HTML, I suggest you make a point of learning to look at other authors' HTML pages. You say you're already doing that, right? Maybe. What I mean is for you to look at the HTML document a person wrote to present the page you are looking at. Don't look at the pretty page, look behind it at the HTML document.

# Why Would I Do That?

Because you can... but seriously, folks. Let's say you run into a page that has a really neat layout, or a fancy text pattern, or a strange grouping of pictures. You'd like to know how to do it.

Well, look, I'm not telling you to steal anything, but let's be honest, if you see some landscaping you like, you're going to use the idea. If you see a room layout you like, you will use the idea to help yourself. That's the point of looking at another page's HTML document. I think it's also the best way to learn HTML. In fact, I am self-taught in HTML simply by looking at others' documents. It was the long way around, believe me. You're going to have a much easier time of it with these Primers.

Here's how you look at an HTML document (known as the "source code"):

- **1.** When you find a page you like, click on VIEW at the top of the screen.
- 2. Choose DOCUMENT SOURCE from the menu. Sometimes it only reads SOURCE.
- **3.** The HTML document will appear on the screen.
- **4.** Go ahead. Try it with this page. Click on VIEW and then choose the SOURCE.

It's going to look like chicken-scratch right now, but by the end of the week, it'll be readable and you'll be able to find exactly how a certain HTML presentation was performed.

#### It's A Little Different On AOL

Those of you who use AOL can also see the source. You can do it by placing your pointer on the page, off of an image, and clicking the right mouse button. MAC users should click and hold. A small menu should pop up. One of the items will allow you the ability to view the source.

That's the Primer for today. Print it out if you'd like and get ready to delve in and write your first HTML document. See you tomorrow.

Welcome to HTML

Let's Get Started

What is HTML?

Beginning to Write

View Source